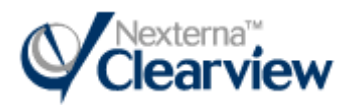

## Clearview Customer Web Access

This document outlines the Clearview Process flows for

- **Logging in to Customer Web Access**
- . Service Listing
	- o Service Order Desktop
	- o Service Tasks
	- o Viewing Service Schedules
	- o Viewing Activity Lines (Parts / Expenses)
- Call Listing
	- o Call Center Desktop
	- o Call Tasks
- Knowledge Base Articles related to Call Tasks
- Searching the Knowledge Base
- Reporting

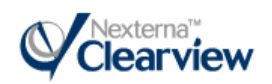

#### Nexterna Contact Information

Address: Nexterna Limited 3060 Mainway, Suite 100 Burlington, Ontario L7M 1A3 Telephone: (905) 319-8378 Fax: (905) 319-8397 Web URL: http://www.nexterna.com E-mail: support@nexterna.com

#### Trademark Notice

Nexterna, Clearview, and other related trademarks, service marks and logos used in this document are trademarks or registered trademarks of Nexterna, Inc. Any use thereof without the prior express written permission of Nexterna is expressly prohibited. All other product names, company names and services identified throughout this document are trademarks or registered trademarks of their respective companies. No such use, or the use of any trade name is intended to convey endorsement or other affiliation with this document or Nexterna.

#### Copyright

This document is copyrighted and all rights are reserved by Nexterna, Inc. No part of this publication may be reproduced, transmitted, stored in a retrieval system, modified or translated into any language or computer language, in any form or by any means, electronic, mechanical, magnetic, optical, chemical, manual or otherwise without the prior express written permission of Nexterna Limited, 3060 Mainway, Suite 100, Burlington, Ontario, Canada, L7M 1A3.

Copyright © 2008 by Nexterna Limited. All rights reserved.

#### Disclaimer

Nexterna makes a genuine attempt to ensure the accuracy and quality of the content described herein; however, Nexterna provides this document "AS-IS" and it makes no warranty, express or implied, with respect to the quality, reliability, accuracy, or freedom from error of this document or the products described herein, and with respect to the contents hereof. Nexterna specifically disclaims any implied warranties of merchantability, fitness for any particular purpose or non-infringement. Nexterna disclaims all liability for any direct, indirect, incidental or consequential, special, or exemplary damages resulting from the use of the information in this document or from the use of any products described in this document. Mention of any third party product or organization does not constitute an endorsement by Nexterna of that product or corporation. Nexterna may make improvements and/or changes in the products described in this manual at any time. These changes will be incorporated in new editions of this publication.

#### Confidentiality Statement

This document contains CONFIDENTIAL information which may not be distributed, disclosed, or reproduced in any form without the prior express written permission from Nexterna, Inc.

#### Print Record

Release 4.0, October 2007, Nexterna Clearview Customer Web Access User Guide.

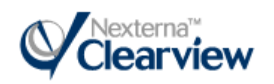

# **Table of Contents**

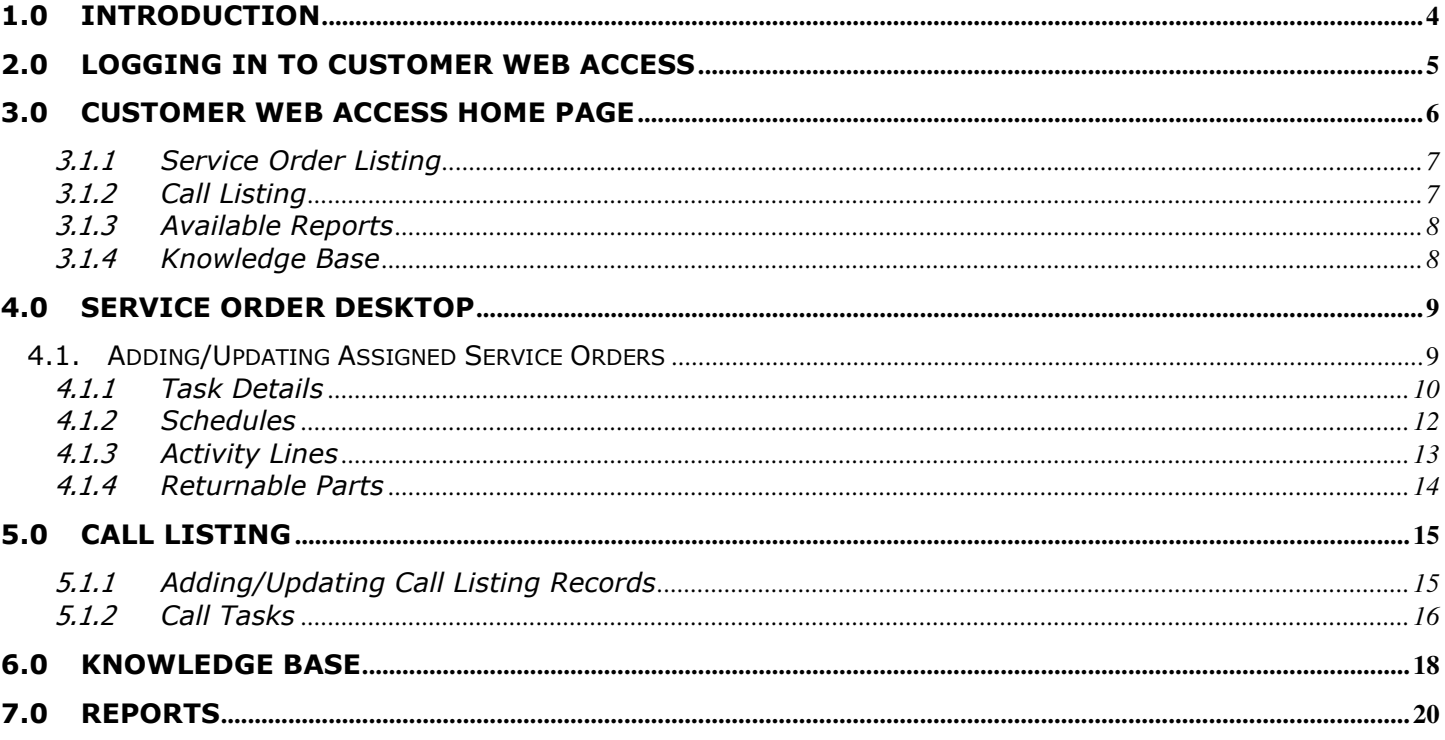

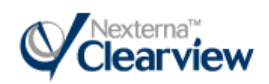

## 1.0 Introduction

Clearview Customer Web Access does not require a client install; the application is installed on the Clearview server and is accessible via an Internet Connection. The application communicates real-time with the Clearview database instantly updating information and displaying accurate real-time data. The application offers customers the ability to:

- view, add, and edit call center calls (phone support/help desk calls)
- view, add, and edit call service calls (on site calls)
- **browse service history by customer / equipment**
- view/print reports
- search Knowledge Base articles

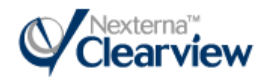

## 2.0 Logging in to Customer Web Access

Launch Internet Explorer and enter the provided URL to display the Clearview Web Access Login form. Enter the credentials provided including your Clearview Logon ID, Password, and the Configuration.

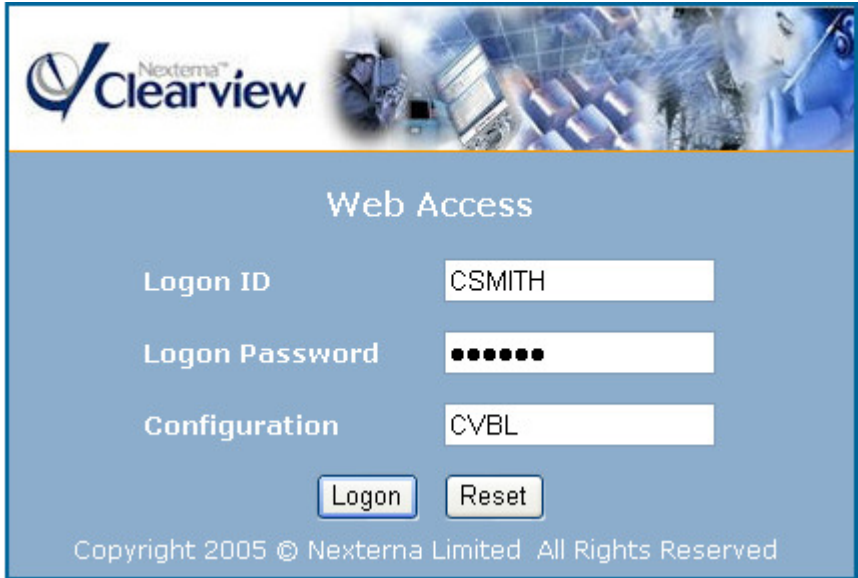

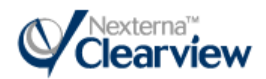

## 3.0 Customer Web Access Home Page

Once logged in, the customer is navigated to a home page displaying a welcome message that pulls the first/last name from their Clearview User Profile Record. The default home page includes five distinct sections:

- **Service Order Listing**
- **Call Listing**
- **Available Reports**
- **Knowledge Base**

Quick links automatically navigate to the selected section of the home page.

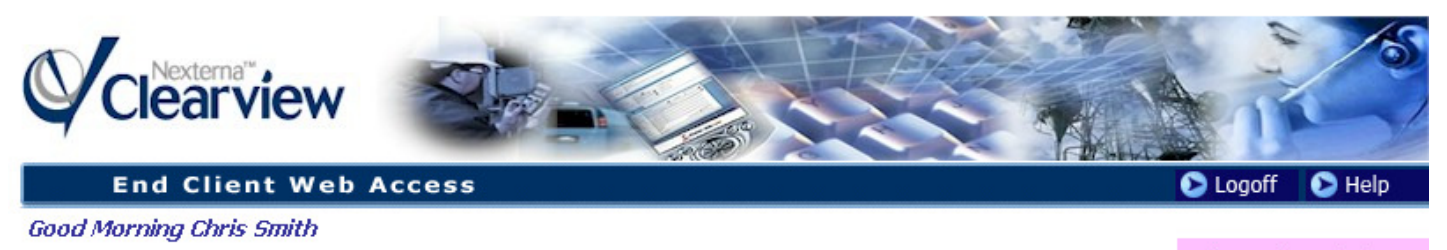

Call Listing | Knowledge Base

For each section, a table is displayed in a Clearview browser. The records returned in the browser can be modified using the Filter option. The user can use the print view button to open the results in a printerfriendly format. The user can navigate into the details of each record or click the Add button to add a new record.

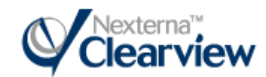

### 3.1.1 Service Order Listing

The Service Order Listing displays Service Orders according to the default browse configuration. In the example below, the Service Listing is displaying all Open Service Orders for the customer / customer location that the logged in user has access to. From the Service Listing, the user can drill down into the specifics of the service order by clicking on the service # link.

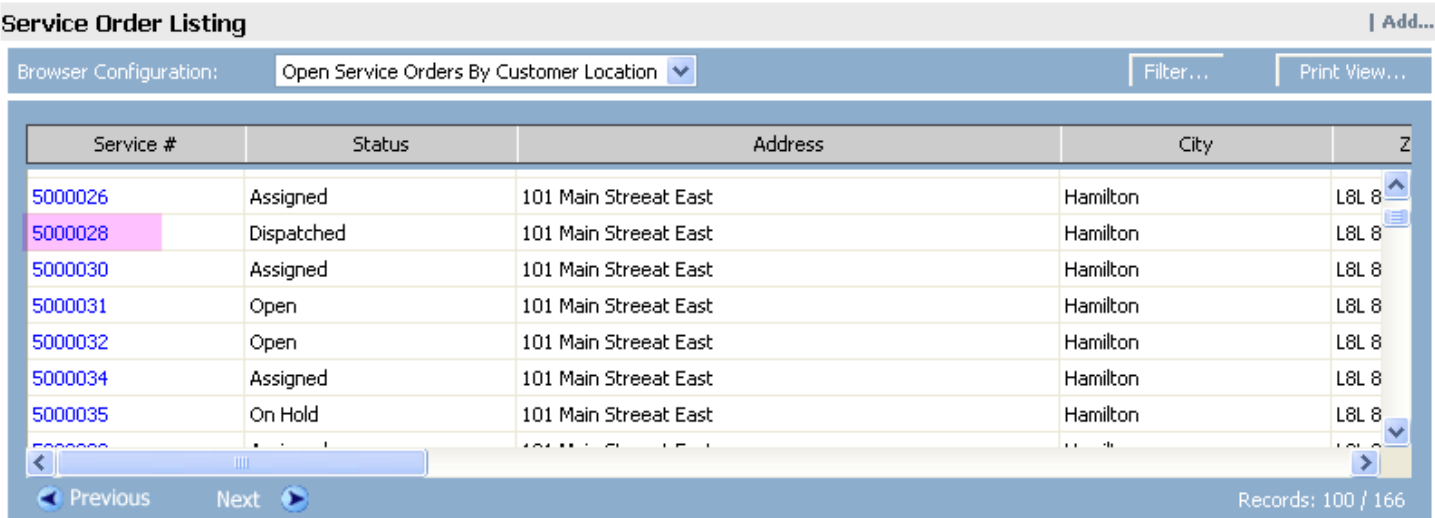

### 3.1.2 Call Listing

The Call Listing is similar to the service order listing but displays call center records for the customer / customer location that the logged in user has access to.

 $I$  Add...

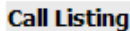

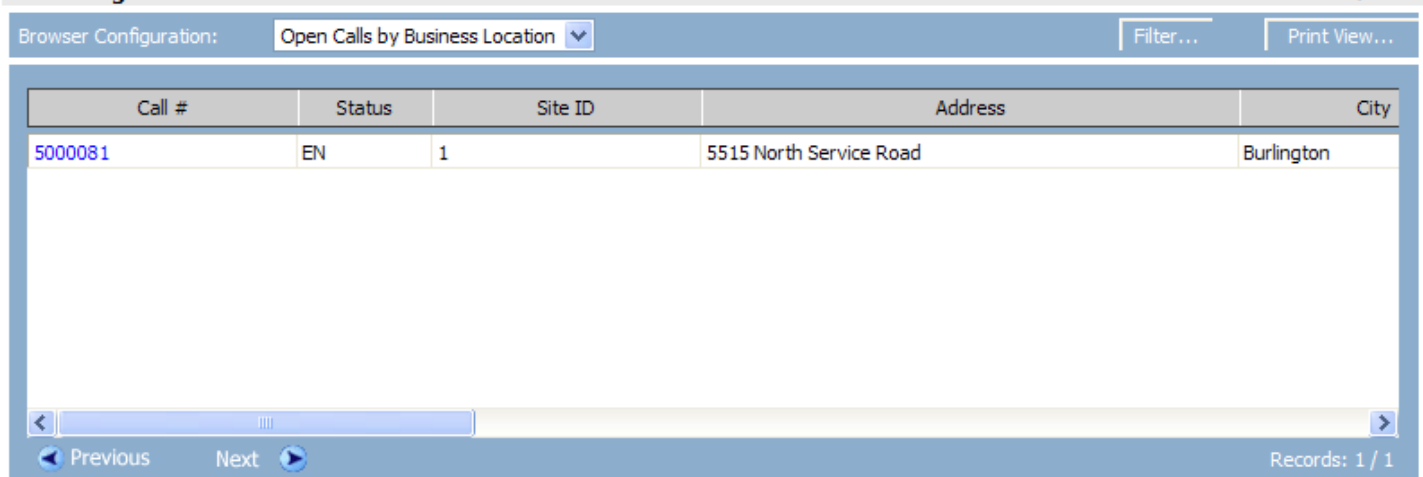

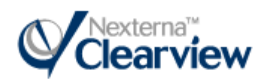

### 3.1.3 Available Reports

The available reports table displays a listing of available reports. When clicking on the report name link, the user is navigated to the report parameters screen to enter details and launch the output.

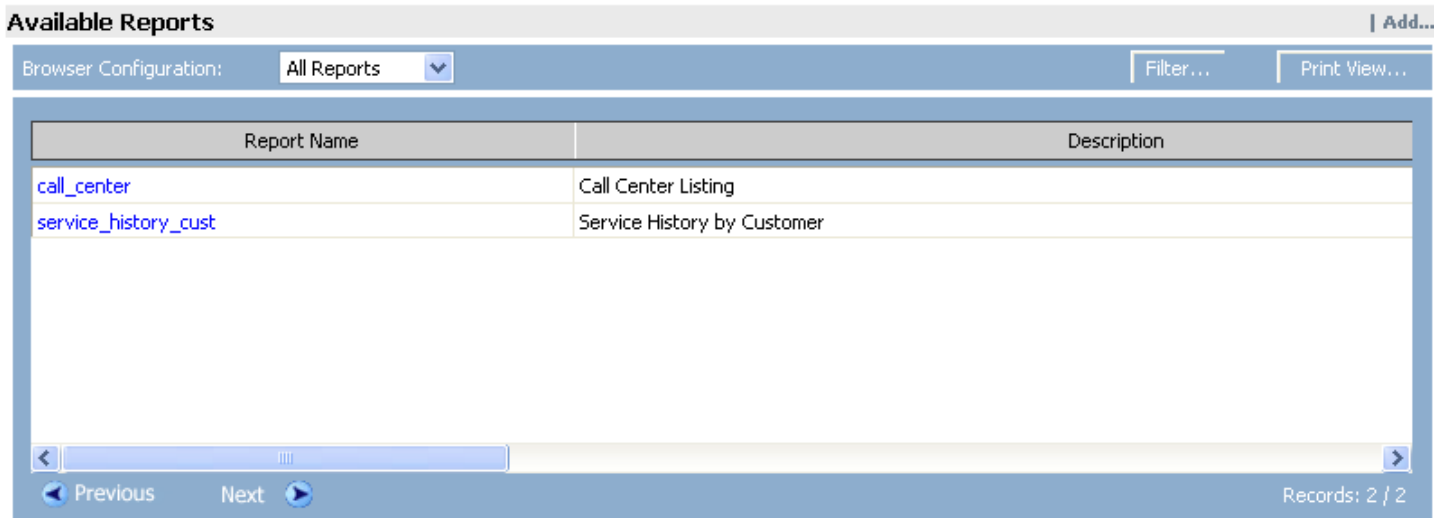

### 3.1.4 Knowledge Base

The Knowledge Base header offers the ability for users to open a browser using the Details link to search published Knowledge Base articles.

| Details...

#### **Knowledge Base**

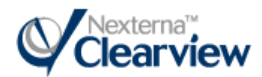

## 4.0 Service Order Desktop

## 4.1. Adding/Updating Assigned Service Orders

Through Customer Web Access, users have the ability to add new service orders to the system (if the appropriate security permissions are granted). To add a new service order to the system, the user will click the Add option on the home screen. This will navigate them to the Service Order Details screen with fields open for entry. The customer number will default based on the user logged in, and the required location may either default or be available for browsing based on the user setup in Clearview. Users can only add Service Orders for customer locations they have been given access to.

After entering the required customer location, the user can select Save to enter the record and expose the yellow memo icon and the add options on the tabs.

To update an assigned service order, the user will navigate into the record from the home screen and select the Modify button. On the Service Order Details screen, the user can view their customer details and the history of service at the site or can navigate into the tabs at the bottom of the screen to view/edit/add information. The screen also allows a user to enter a new customer / customer location or contact, if the appropriate security permissions are granted.

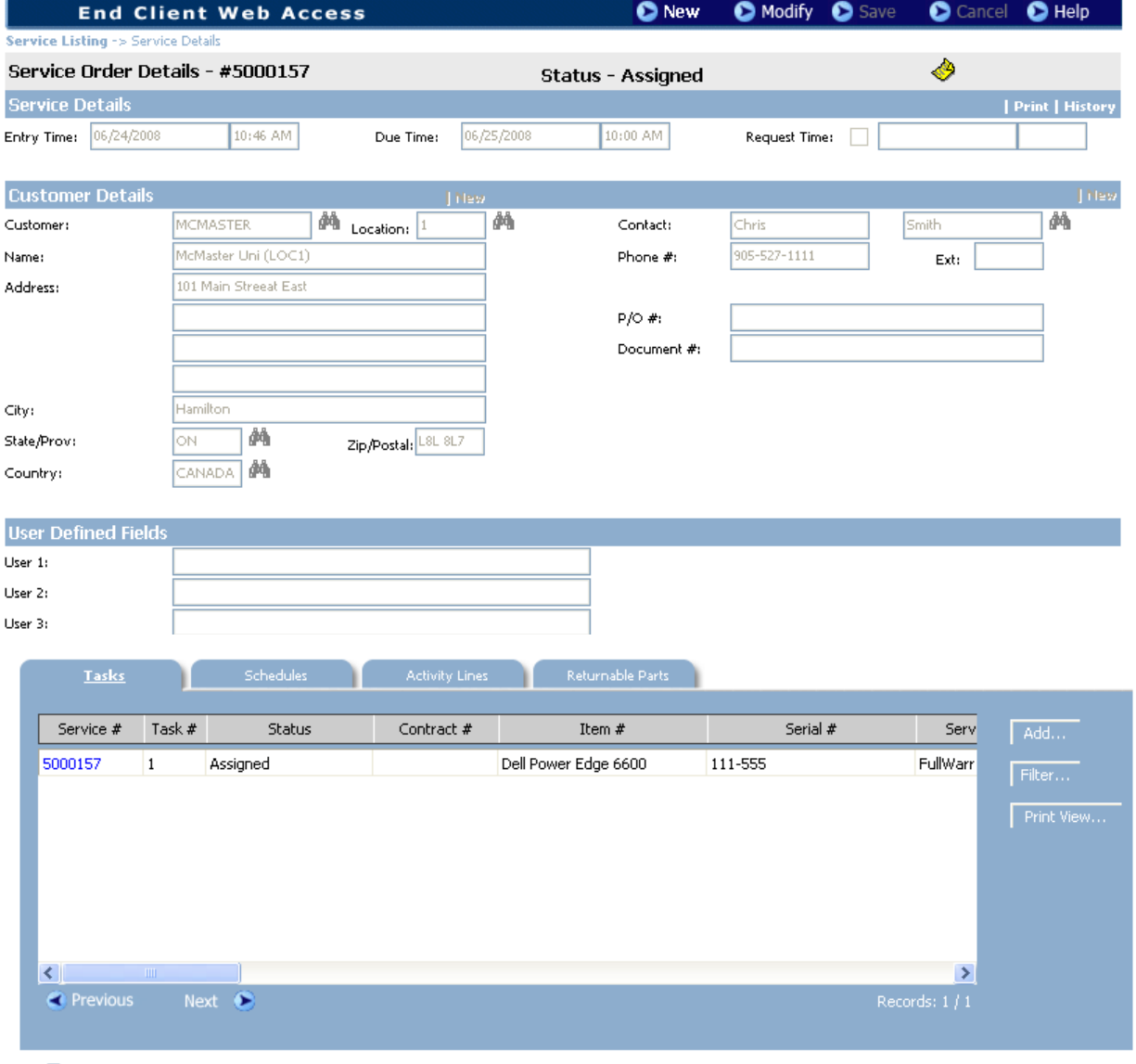

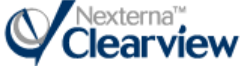

### 4.1.1 Task Details

On the Task details screen, the user has the ability to add/edit/view the history of the product, coverage details, and the service and task details. Located below the End Client Web Access banner, links to previous screens provide for the ability to navigate back to the main service order screen. The New button along the top banner allows the user to add a new task to the service order.

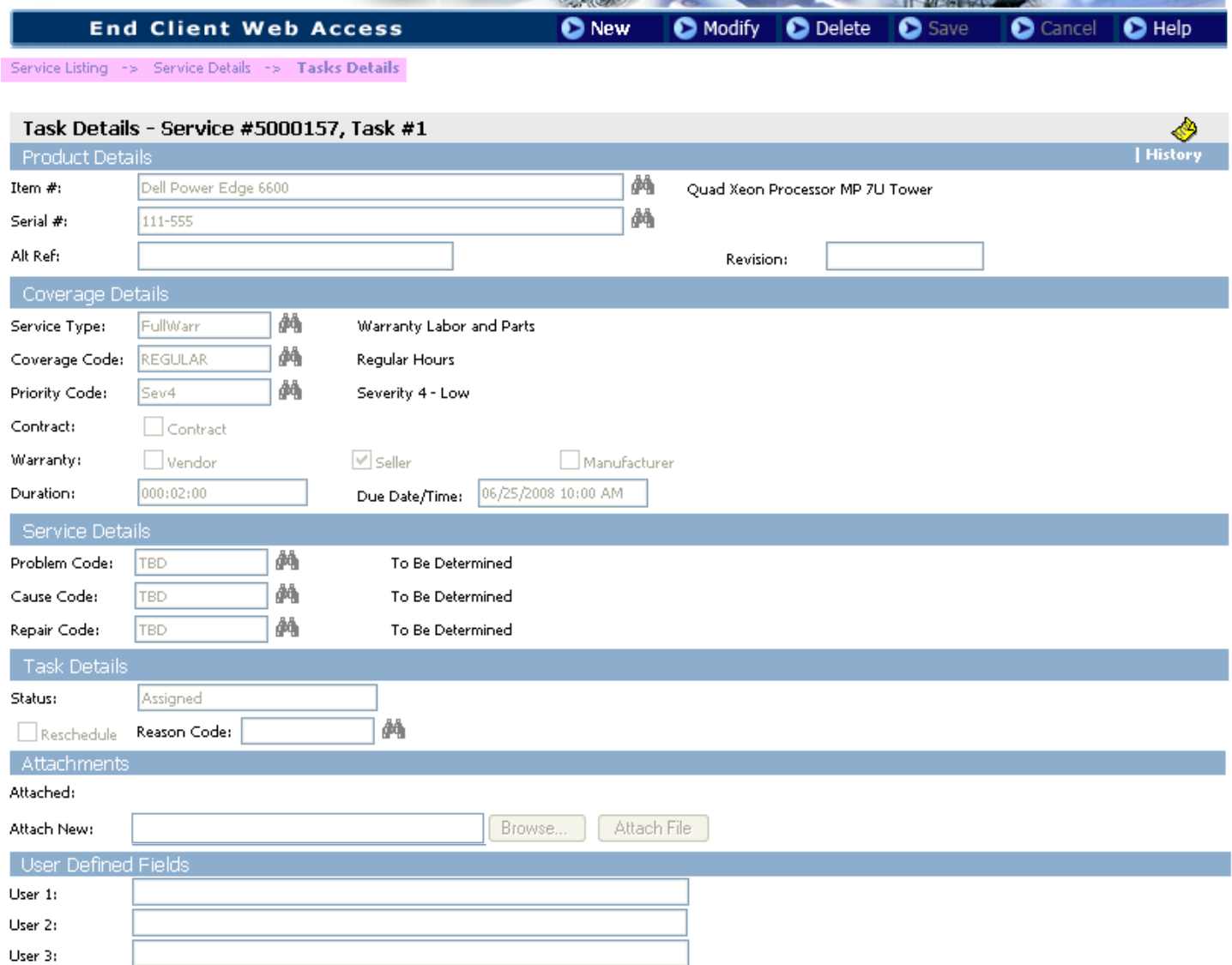

The user can update the Problem / Cause / Repair codes related to the service provided for each task.

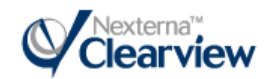

The yellow memo icon across the Task Details banner opens a screen for adding or viewing associated task memos.

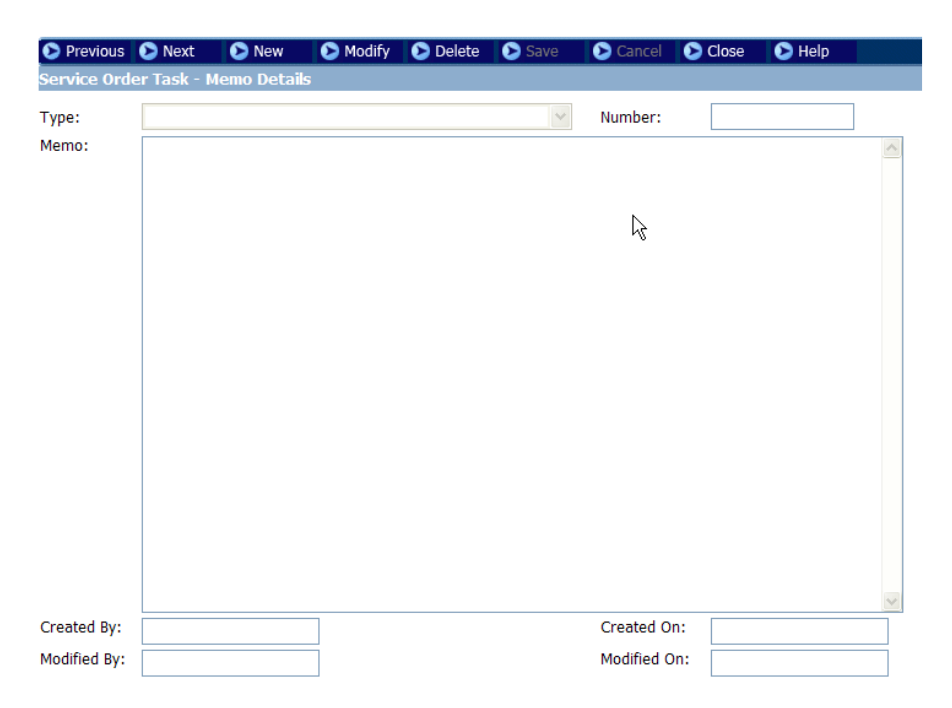

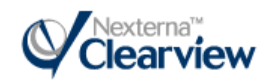

### 4.1.2 Schedules

The schedules tab opens a screen that displays service time entries as well as the calculated Travel, Labor and related Overtime based on the times entered on this schedule record. The user can not make changes to this area of the Service Order – this form is read only access and does not offer any toolbar options on the menu.

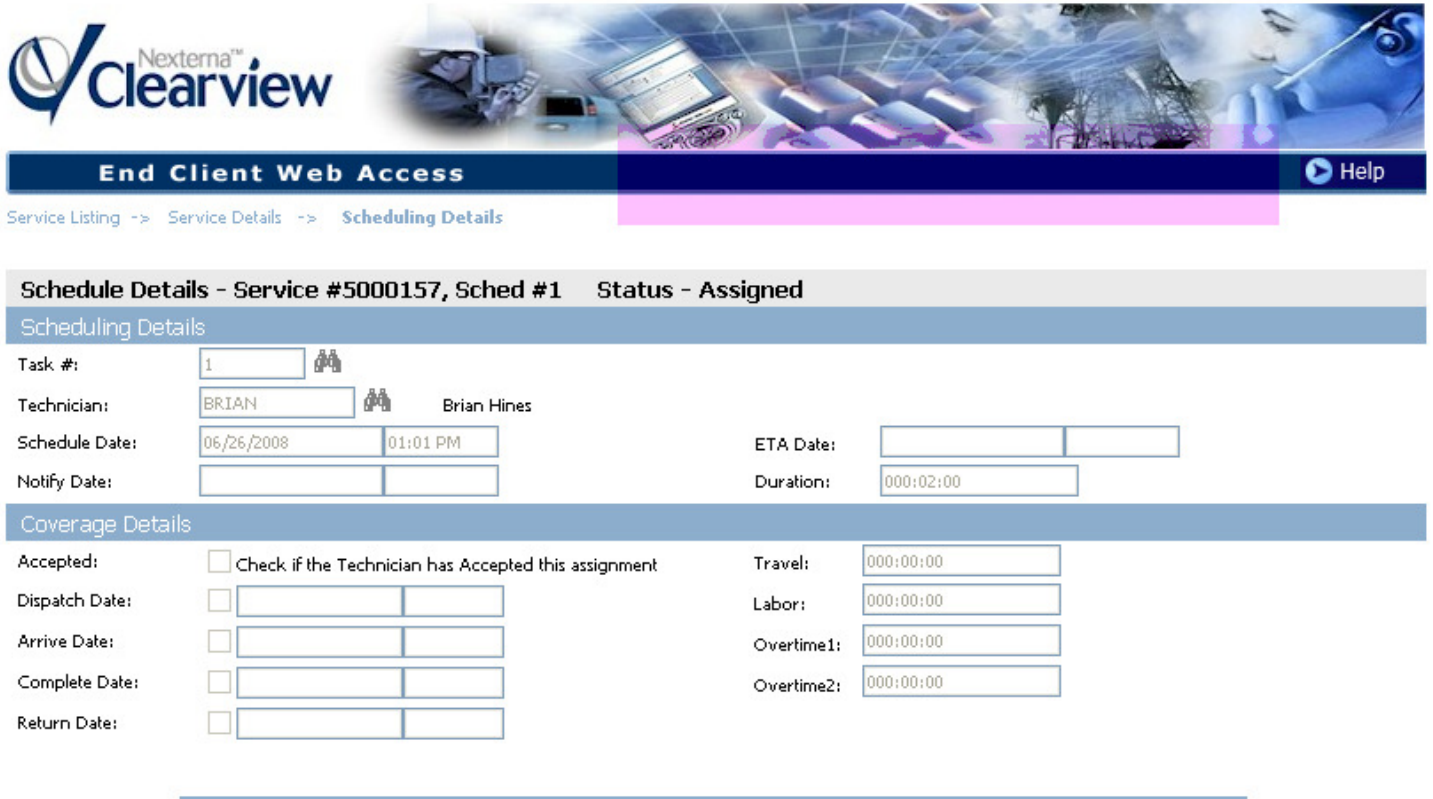

**Break Times** 

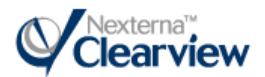

## 4.1.3 Activity Lines

The activity lines tab navigates the user to a screen where labor, parts, expenses, etc. on the related Service Order can be viewed. Links to the related service activities are not available in Customer Web Access; however any parts used on the call, along with labor and travel details are viewable by the user.

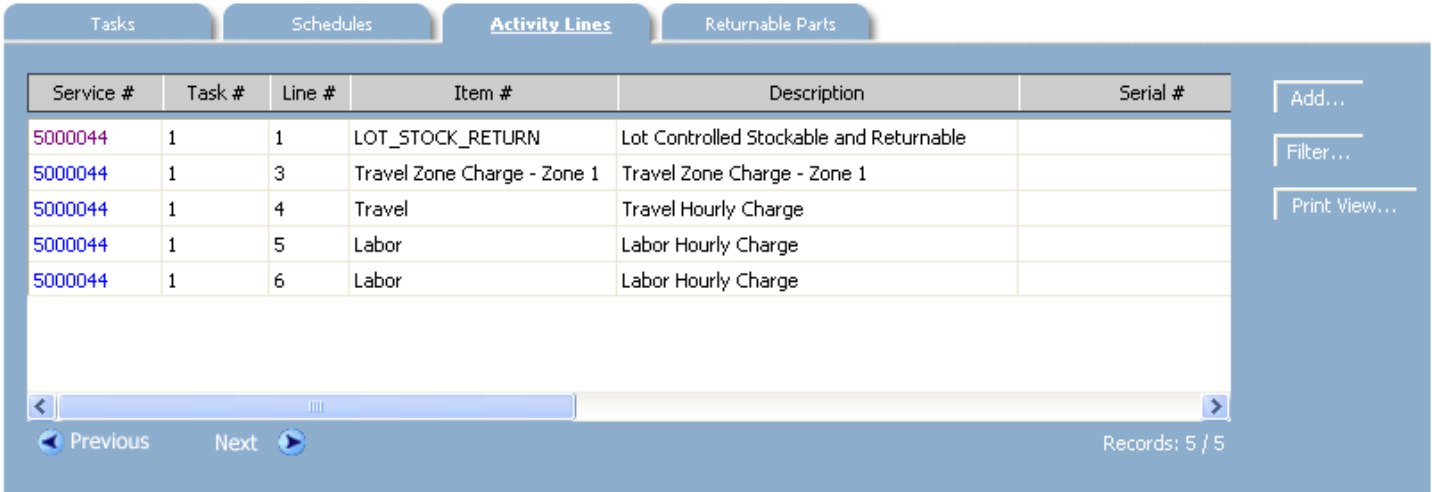

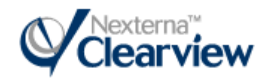

### 4.1.4 Returnable Parts

On the returnable parts screen, users can view returnable part entries. These are parts that are tracked back to a Clearview warehouse for logistics processing. Links to the related returnable parts are not available in Customer Web Access; however the records are viewable on this form.

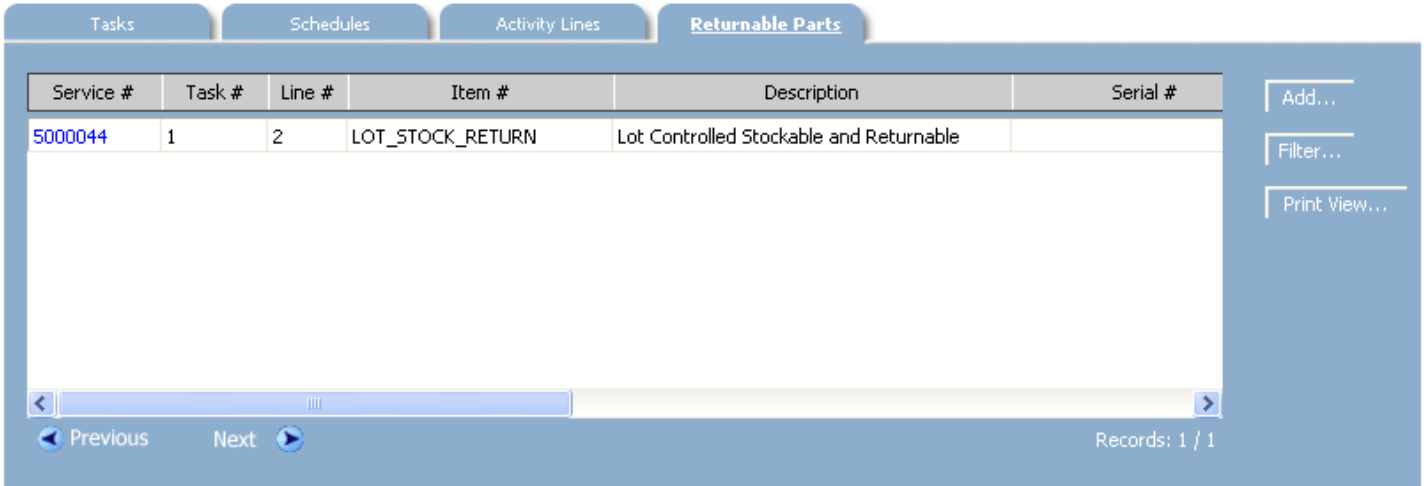

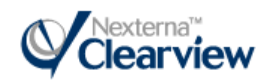

## 5.0 Call Listing

## 5.1.1 Adding/Updating Call Listing Records

The Call Details screen displays the status of a customer call with the associated Tasks entered.

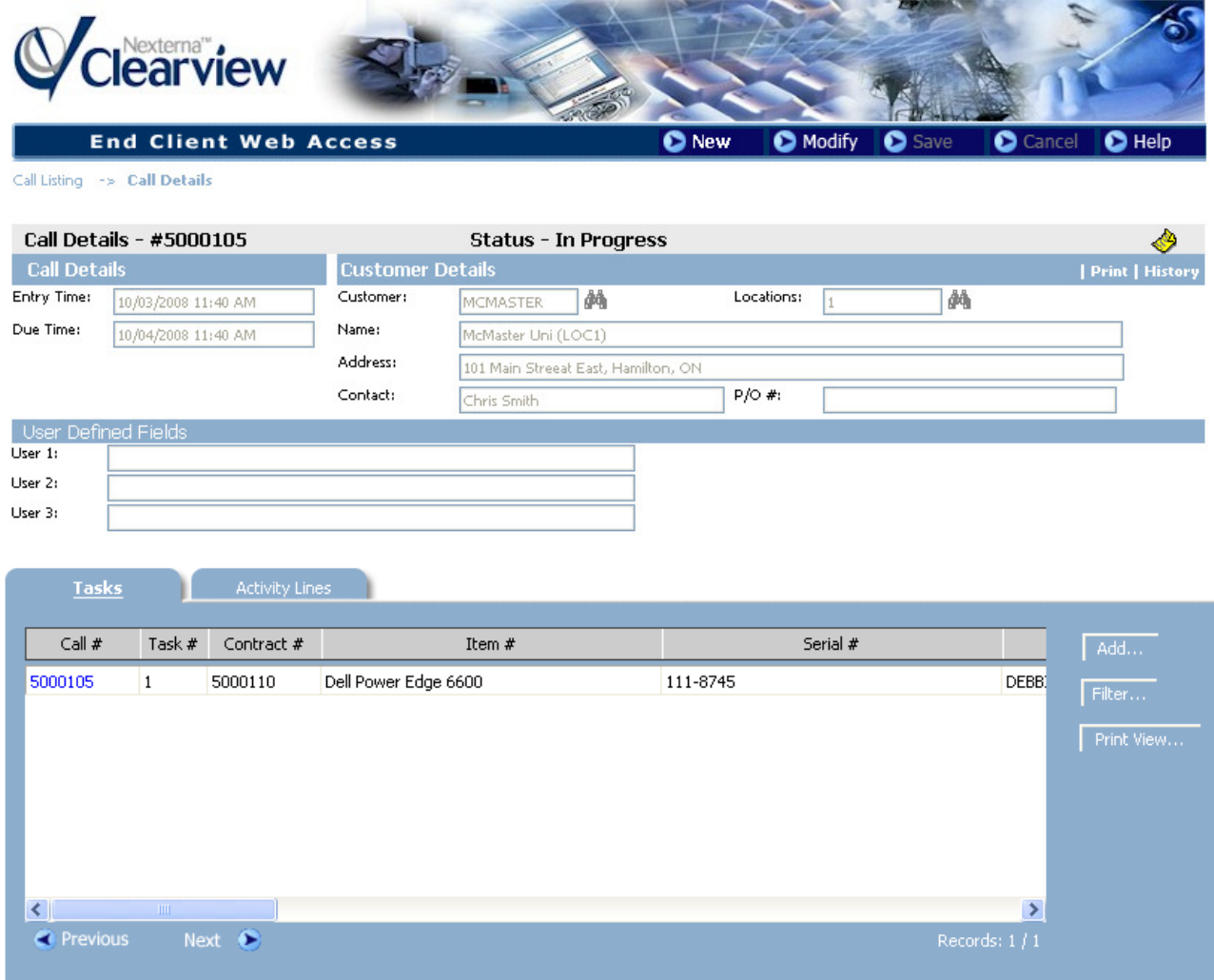

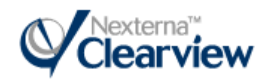

### 5.1.2 Call Tasks

The Call Task screen displays the issue raised by the customer. The user can enter or view the product (equipment), coverage, service and task details. The user can update the service detail codes (problem/cause/repair) and/or can update the stage code based on progress.

At the bottom of the screen, the Knowledge Base tab displays any articles that have been published and are available to the user. The user can use the filter button to locate articles specific to the product/problem code and open the record to review the article.

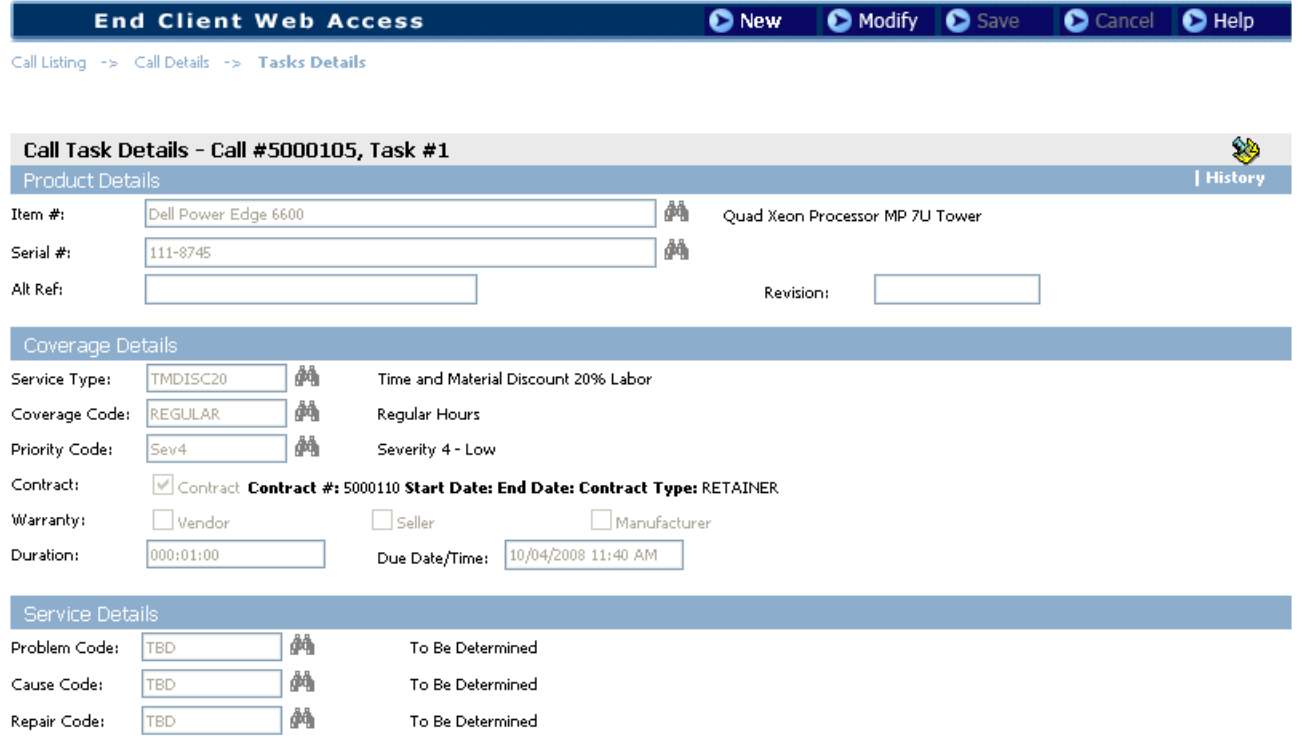

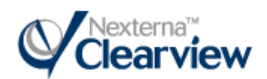

#### Knowledge Base Articles related to Call Task

The knowledge base screen will display the product and problem/resolution details for a specific article. In addition, the yellow memo icon provides additional information for the knowledge base record. Click the link to open the knowledge base article details:

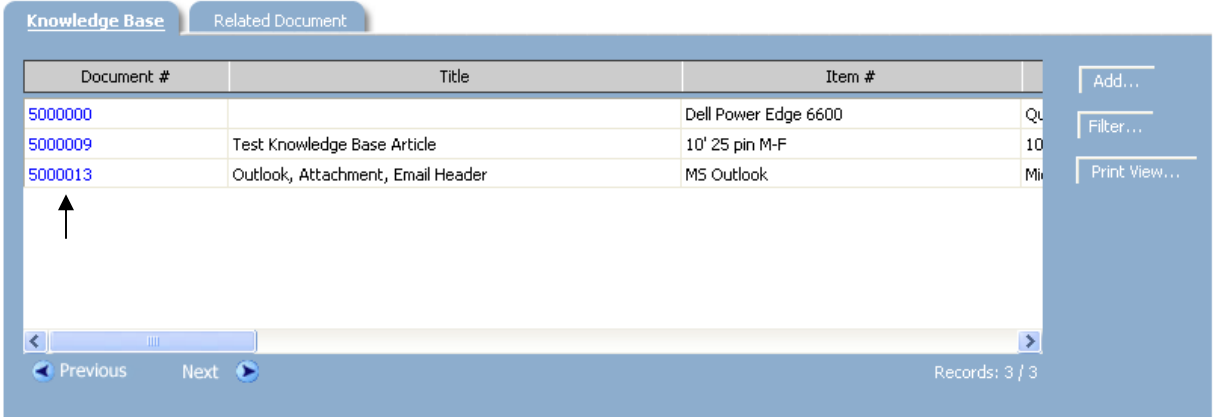

Click the memo button to display additional information about the knowledgebase article:

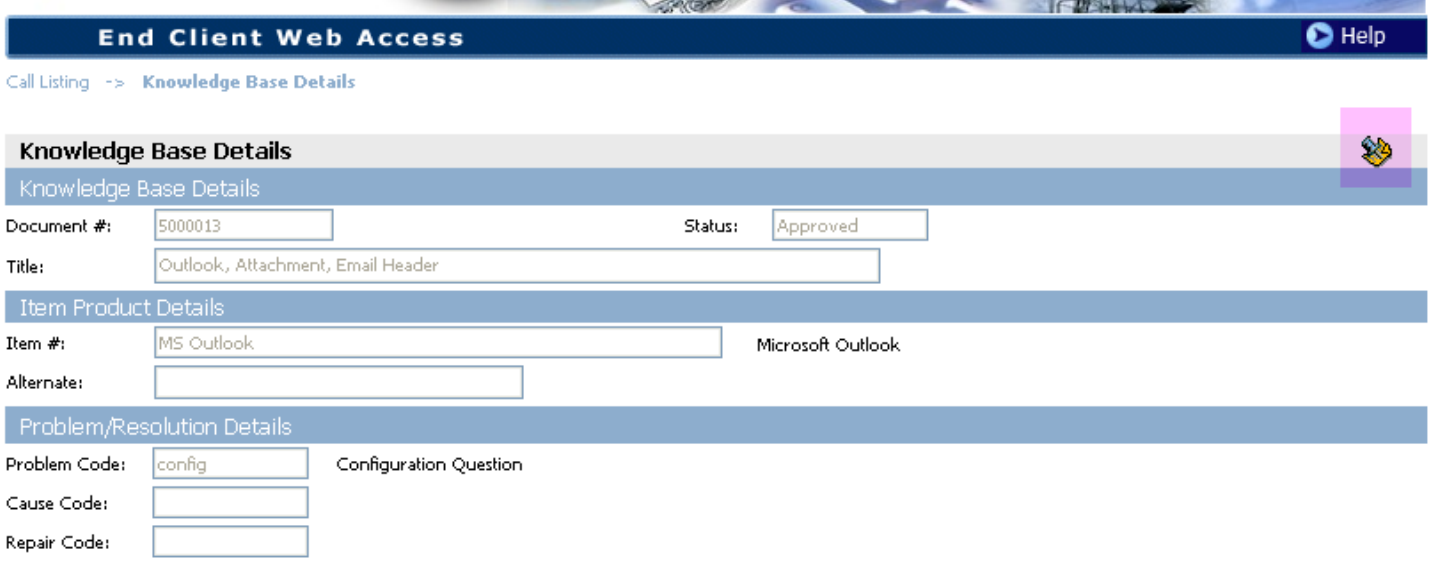

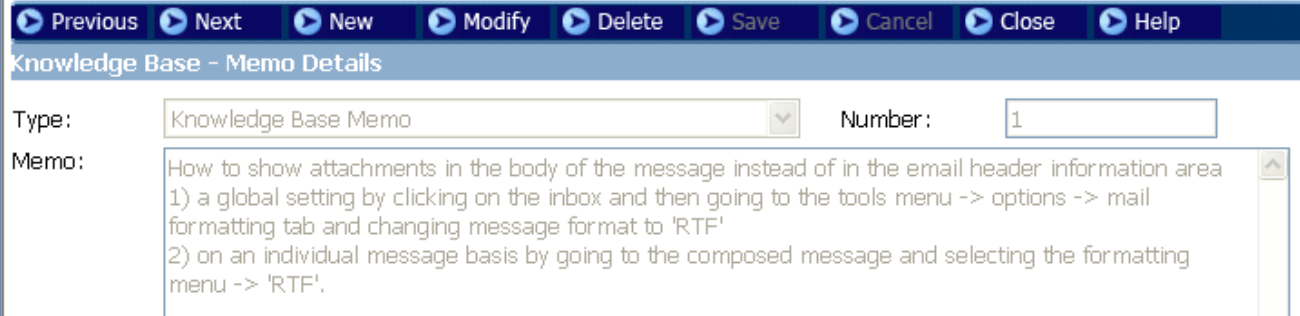

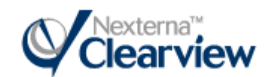

## 6.0 Knowledge Base

Customers can use this tool to search the Clearview Knowledge Base for articles for specific equipment / problem code.

To search the Knowledge Base, click the Details button:

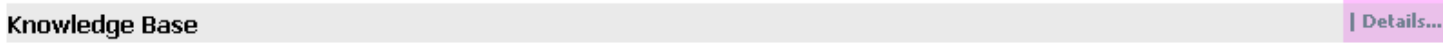

This launches the Knowledge Base Browser:

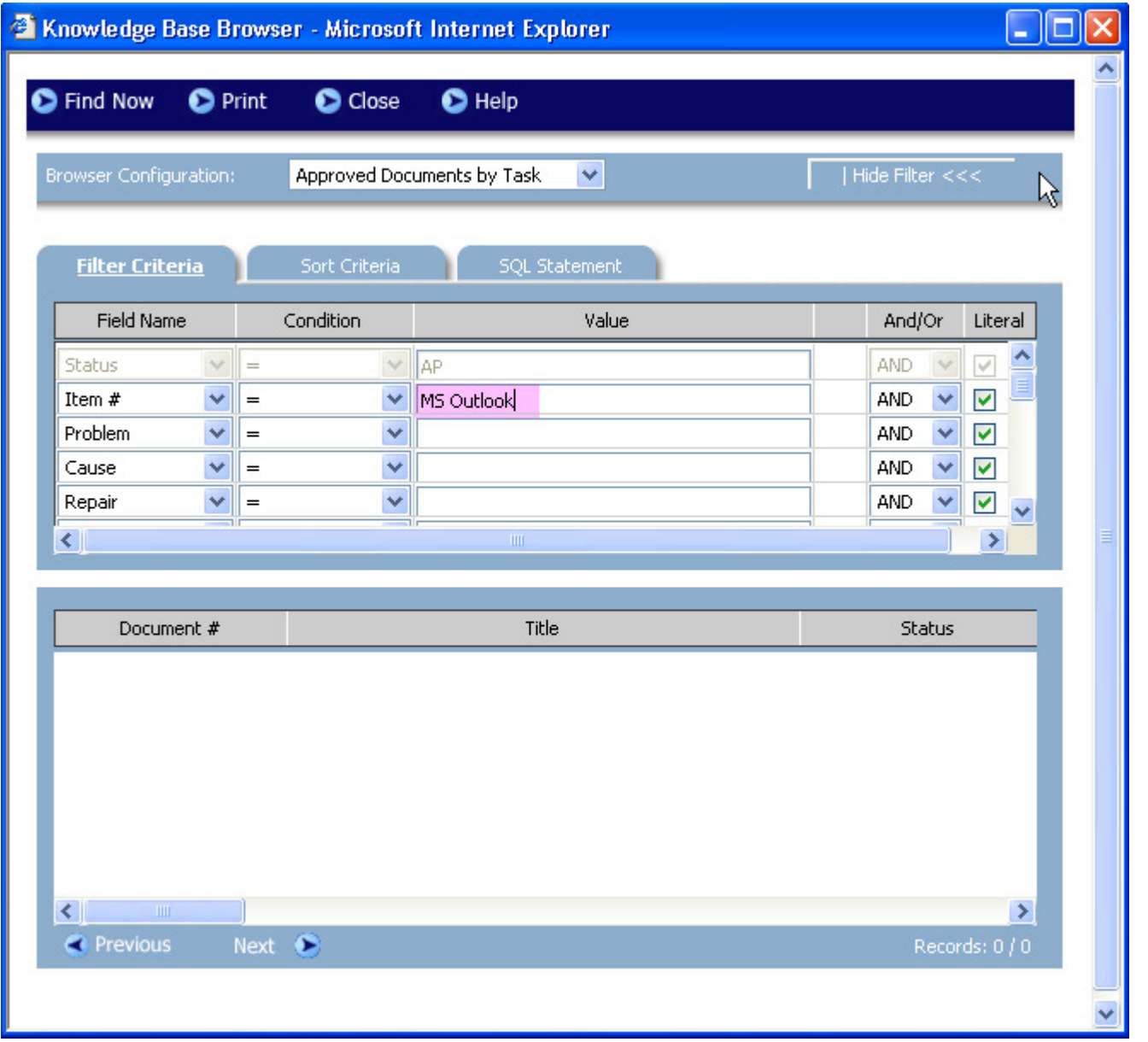

The user can enter a value in the Item # field and can choose to also include a specific Problem, Cause and/or Repair code to limit the results returned from the database.

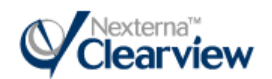

Once the values have been entered click the Find Now button, this will return the results:

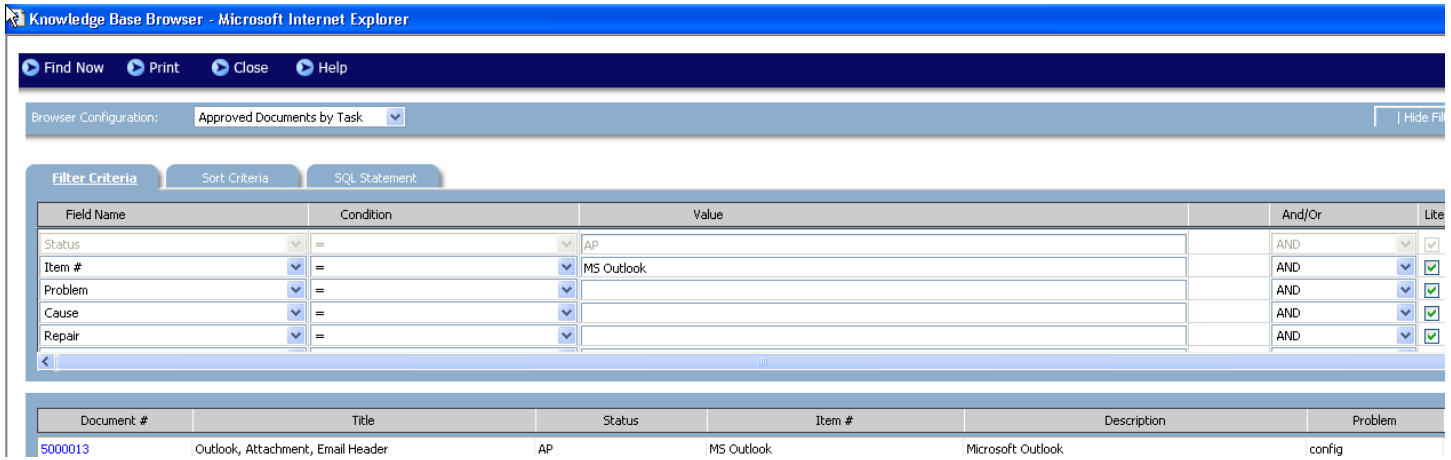

The user can click on the Document # Link to view the Knowledge Base Article and any associated memos.

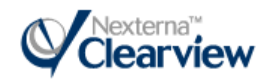

## 7.0 Reports

After selecting a report to generate, Customer Web Access will navigate the user to the appropriate parameters screen. This allows users to enter the specific criteria for output and submits the information for processing.

In the following example, the user chose to print a Service History by Customer report:

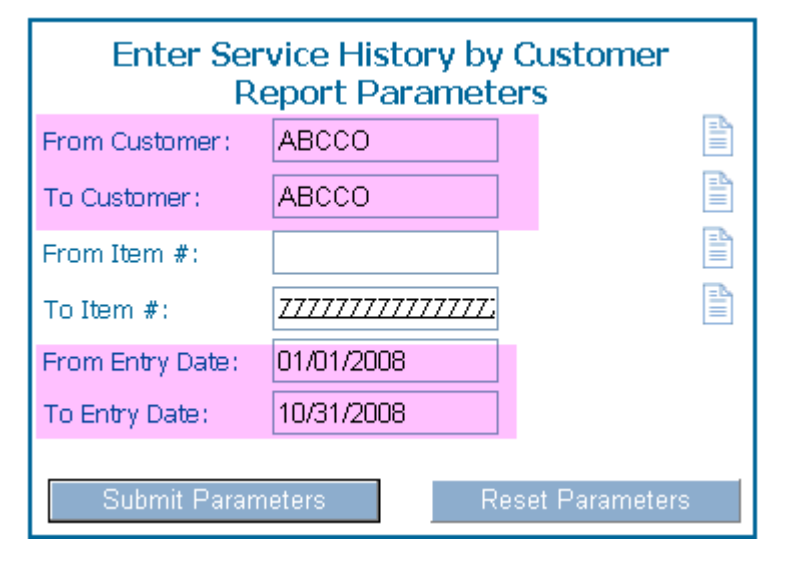

The user enters their customer number in the From / To Customer fields, the date range in the From / To Entry Date fields, then clicks the Submit Parameters button.

The output for the report will be displayed to the user.

#### **Service Summary Listing**

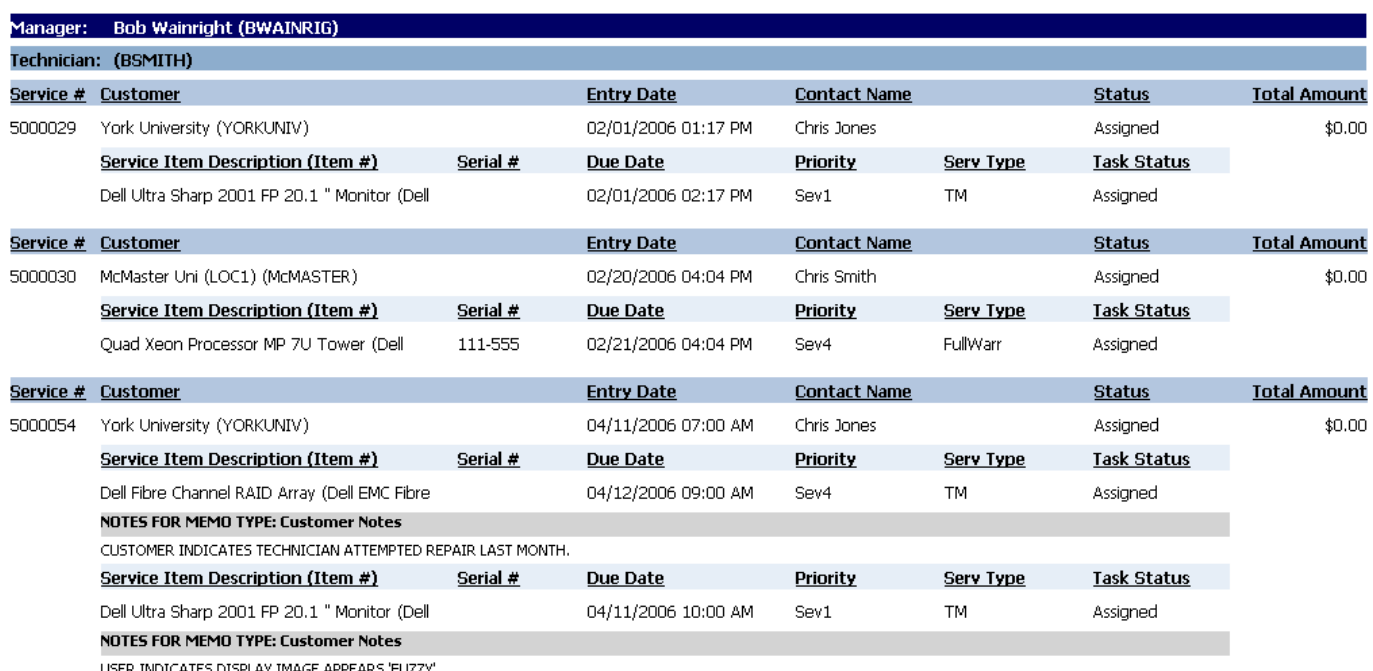

SER INDICATES DISPLAY IMAGE APPEARS 'FUZZY'.

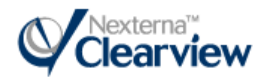

The user can choose to Print the output, by choose File in the menu bar, and Print.

When finished with the report, the user can click the Internet Explorer Back button to return to Customer Web Access.

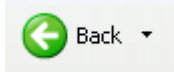

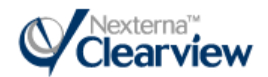